# ①インストール

スマホからAppleStoreサイト内で

「GlobalProtect」を検索し、

右のアプリケーションを選択後、

インストールし、「開く」をクリックし ます。

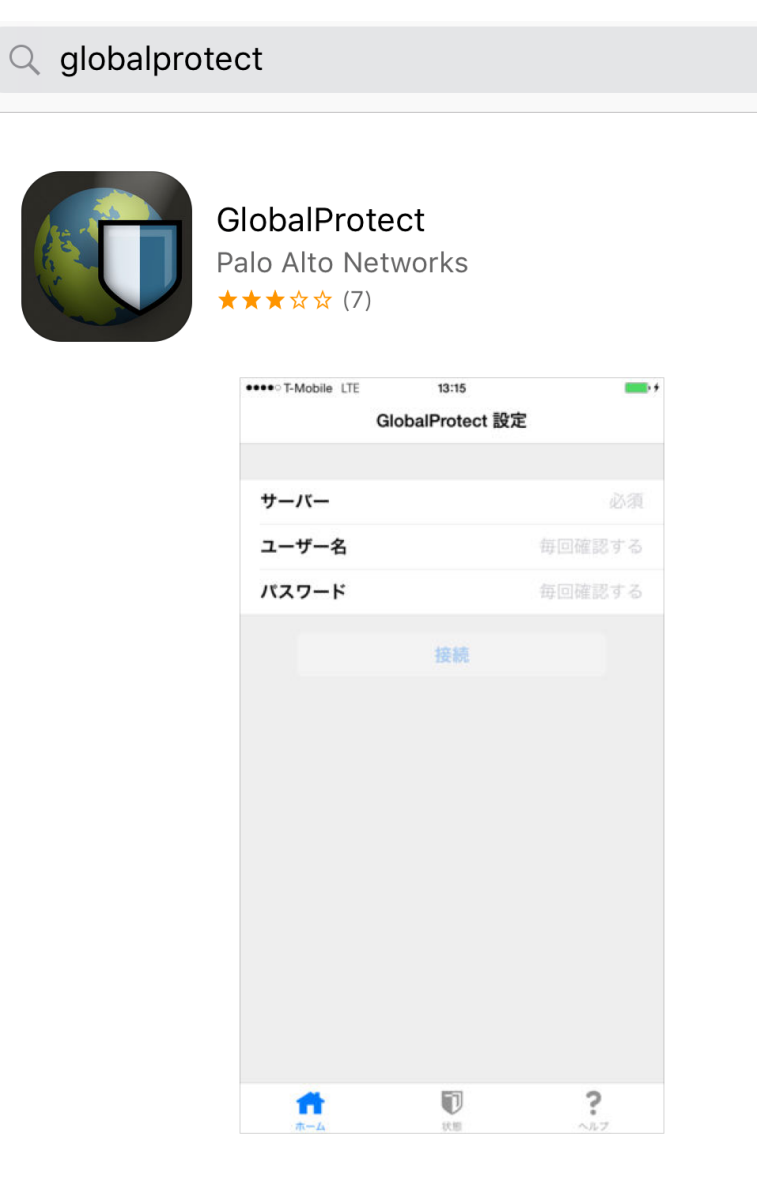

 $\bullet$ 

ت\_ا<br>ب

GlobalProtect 設定

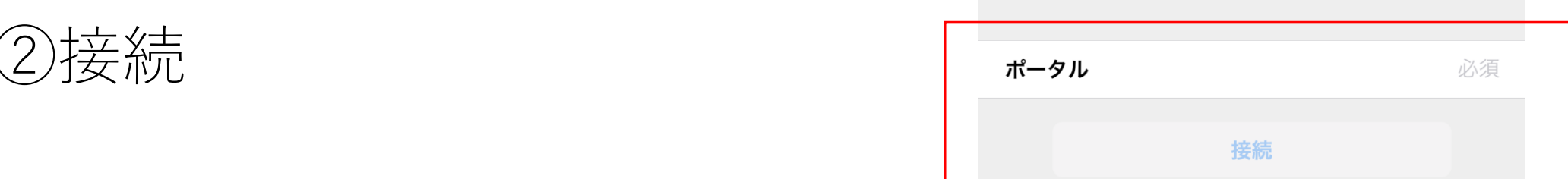

アプリケーションが起動しますので、

ホーム画面のポータルに

vpn.cit.nihon-u.ac.jp を入力し

「接続」をクリックします。

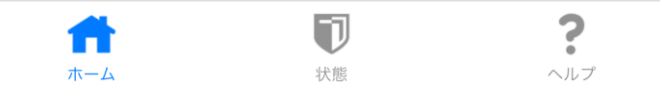

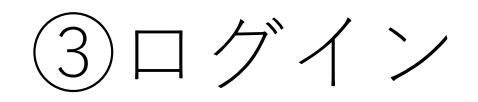

認証画面が表示されますので、

アカウントとパスワードを入力して

「OK」をクリックします。

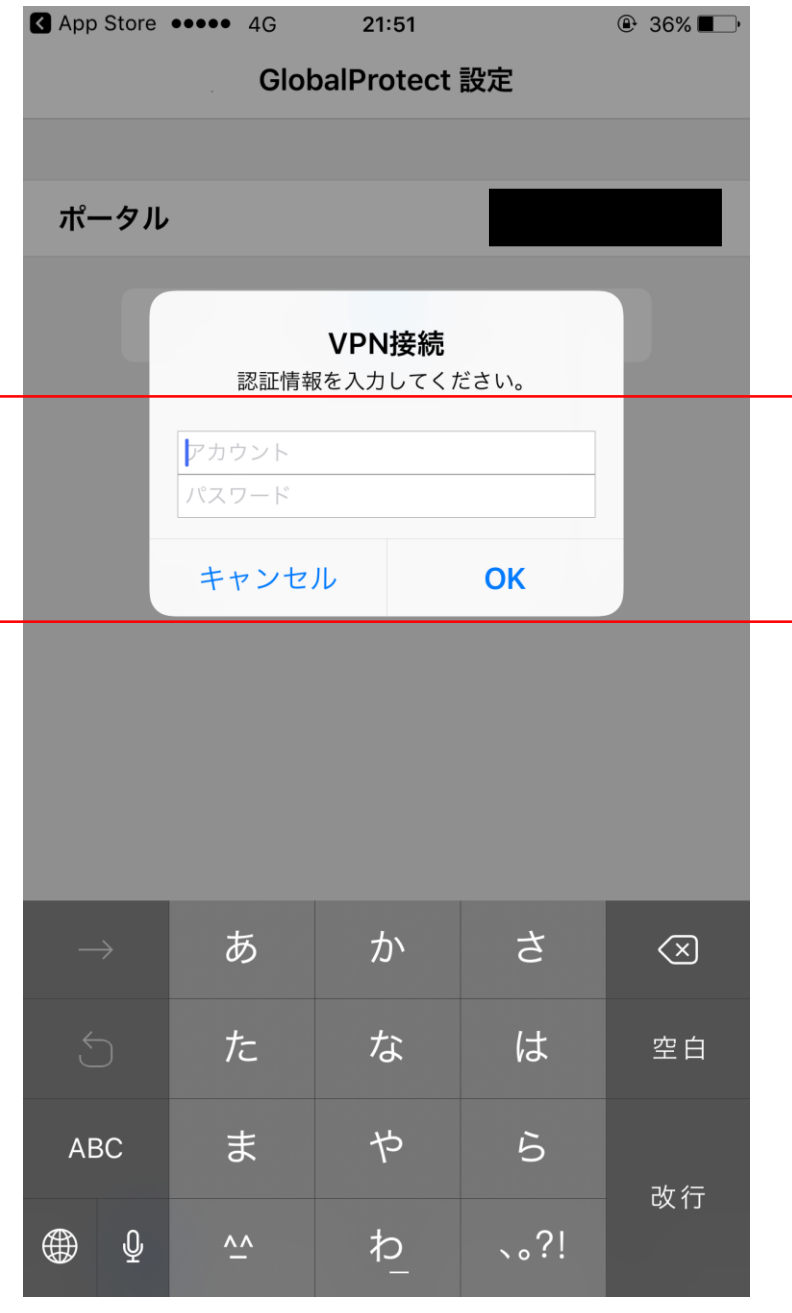

# ④ログイン2

#### 右の画面が表示された場合は、 「OK」をクリックします。

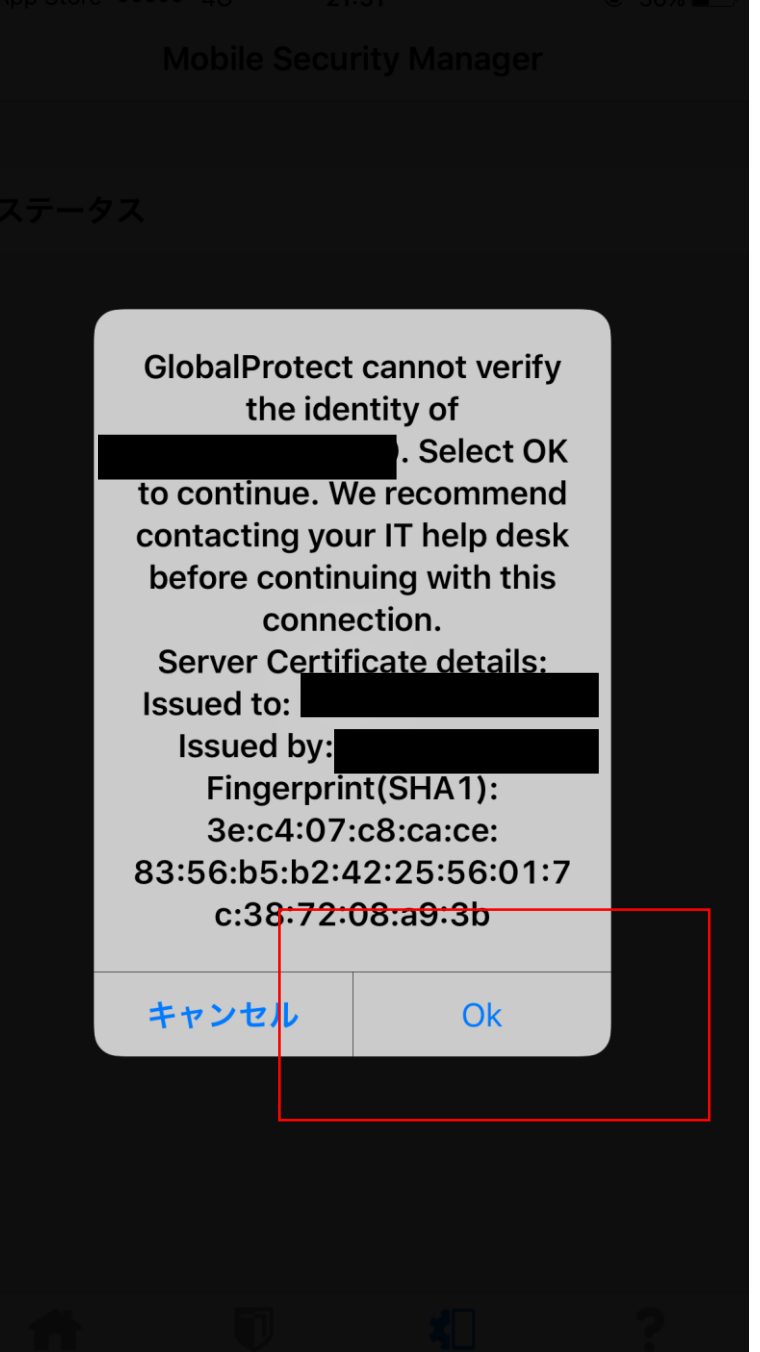

## ⑤ログイン3

正常に接続できた場合は、 状態に「接続済み」と表示されます。 ※接続設定が保存されます。

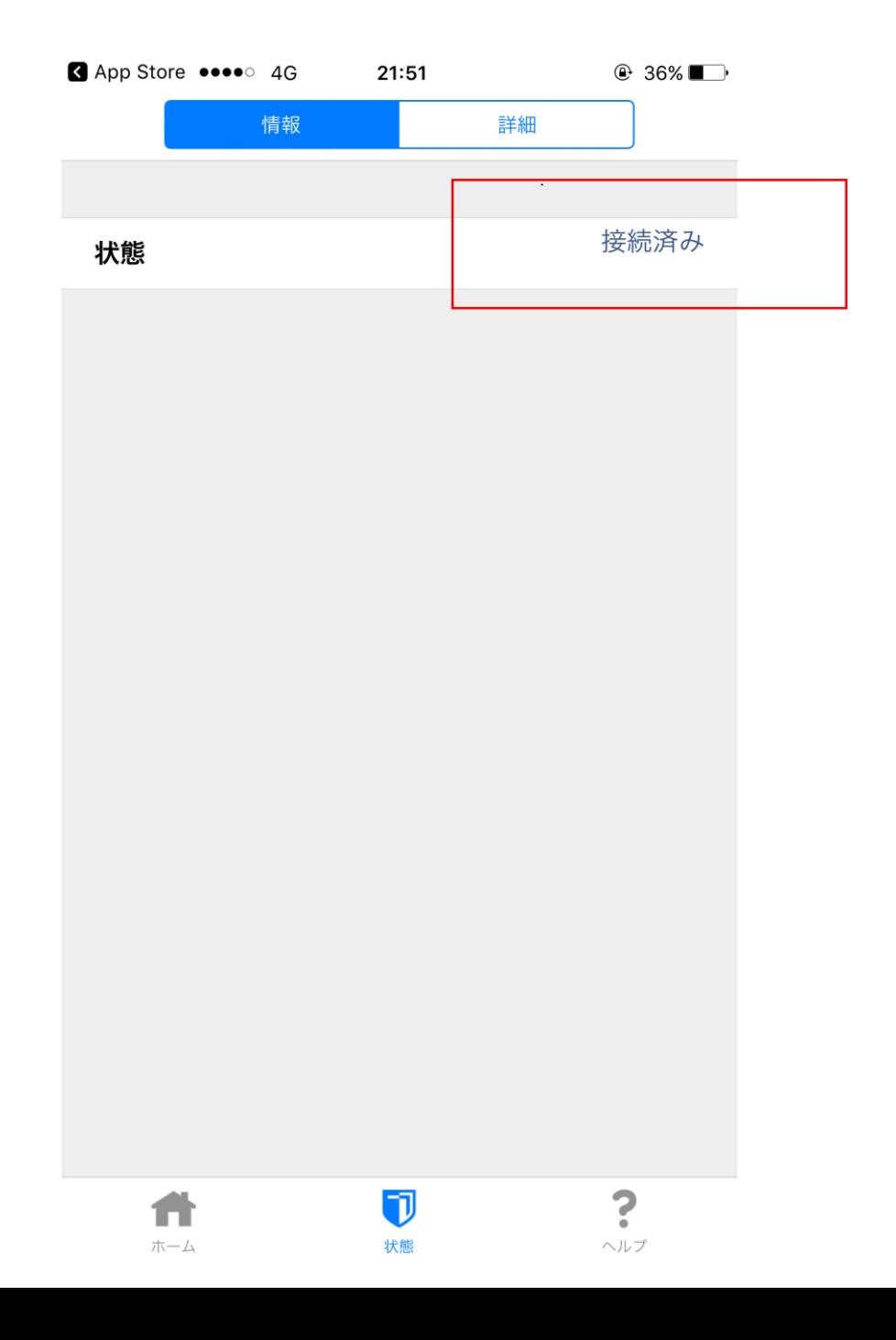

# ⑦切断

#### ホーム画面の「切断」をクリックします。

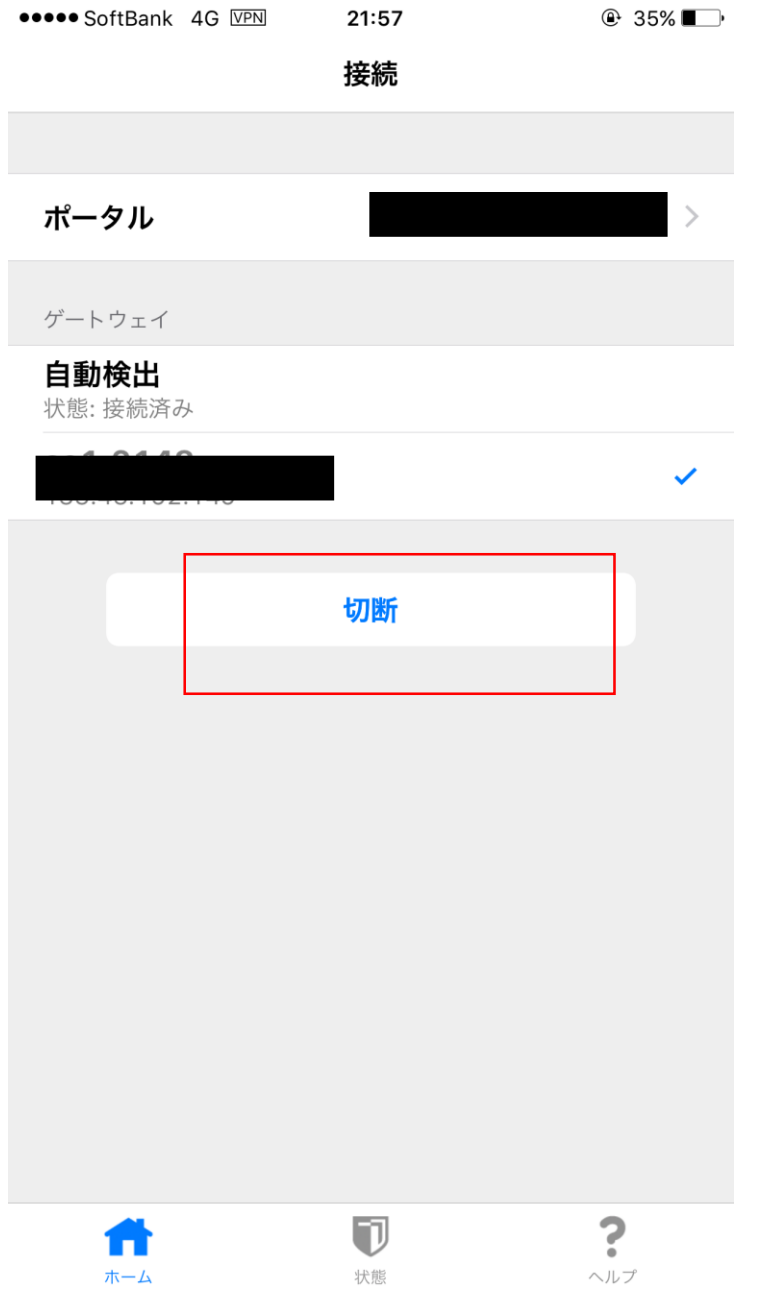

### ⑧再接続

2回目以降は、アプリケーションを起動 すると、ホーム画面のゲートウェイ欄に 過去接続した宛先が保存されていますの で、接続したいVPNをクリックします。 クリック後は⑤ログイン3と同じ画面に なり、接続が完了しています。

※アカウント情報がスマホに保存されて いる場合は、認証画面なしで、接続され ます。

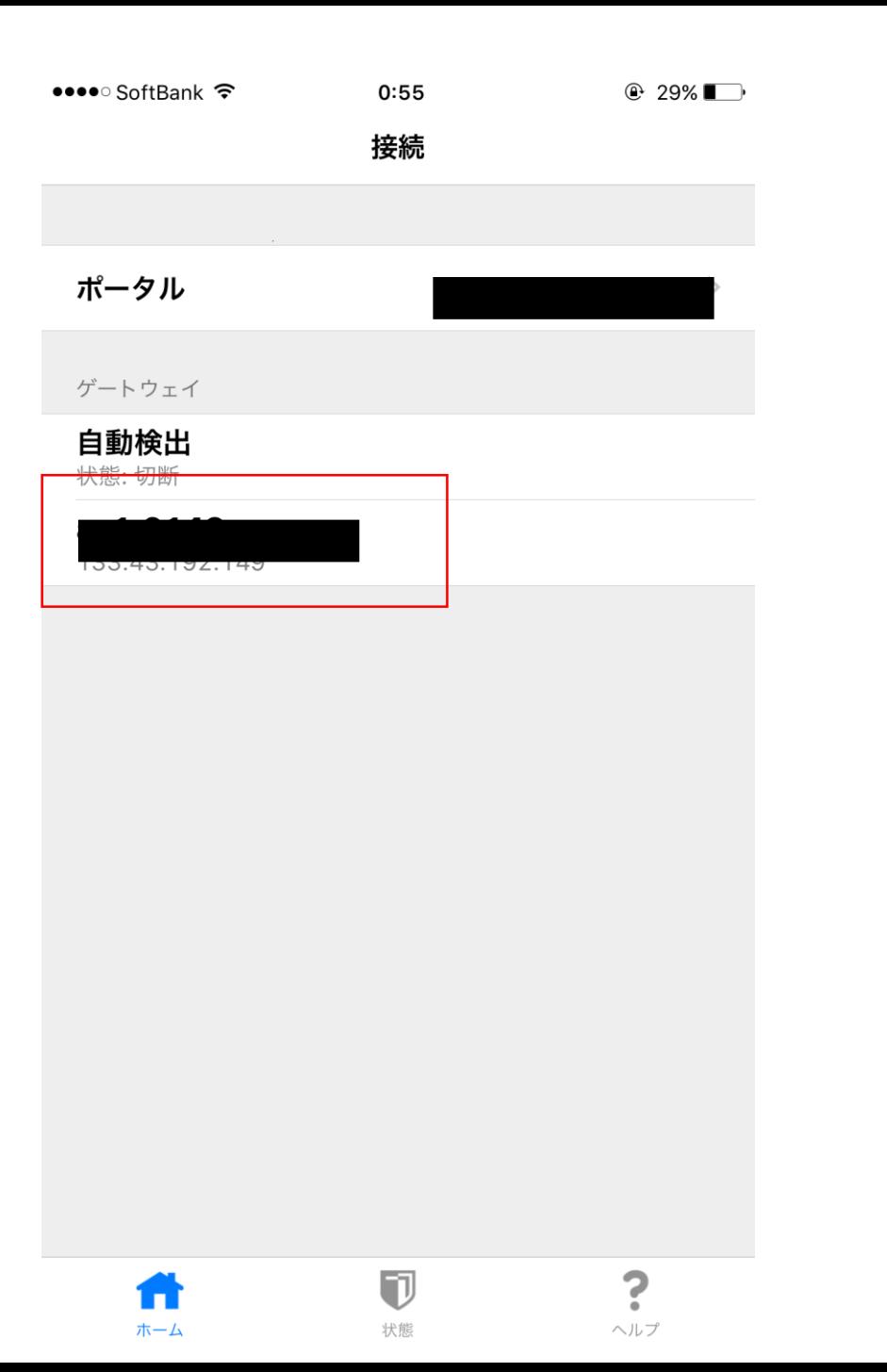